# tobii dynavox

## **Aphasia and Communication: Ideas for Therapy and Everyday Use**

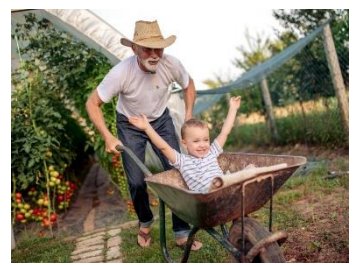

## **Telling Your Stories**

Share stories with others is an important component of social interaction. These aren't necessarily stories that we've made up, but stories about our lives and the lives of people we know, or stories about things we hear or observe.

Personal narratives help us establish and maintain relationships. They allow us to demonstrate who we are and show our unique personalities (e.g., humor, struggles, interests, and history). In addition, narratives help us relate to the people around us.

So much of what we say in our daily lives includes our stories. Examples include telling someone what you did last night, sharing a funny thing you saw on TV, or telling someone the details of your upcoming vacation. These stories can be about day-to-day activities or about exciting or emotional things that have happened.

Photo Albums (found in the *Aphasia Pages* in Tobii Dynavox Snap software) are the perfect way to capture important stories and life events. Use your own photographs to customize the album and add captions so you can share information about each picture.

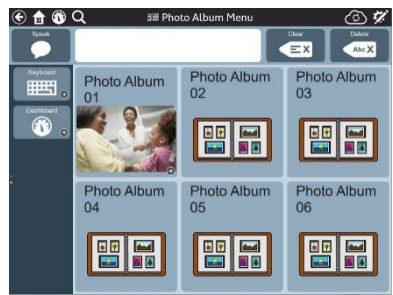

Follow the steps below to begin adding your own personal stories to the *Aphasia Pages* in Snap software.

**Helpful Hint:** To understand how the Photo Album works, select the sample album and explore!

## **Step 1: Write a List of Stories that You Like to Tell**

To get started, jot down a list of stories that you would like to share with others. These could include important events in your life, stories that have been passed down in your family, or stories that you just like to tell. To give you some inspiration:

- Look through photo albums and calendars.
- Create a timeline of your life and highlight significant events.
- Think about stories that you've told in the past at parties or family gatherings.

#### **Step 2: Collect Photographs You Would Like to Use to Tell Your Stories.**

The photos that you will use to build your stories must be on the device that has your Snap software. There are several ways to get photos onto your device:

• Email them and save them to the device.

• Use the device (e.g., an iPad) to take a photo; this can be done while editing buttons.

#### **Step 3: Add Your Stories to a Photo Album**

After collecting your story ideas and photographs, use the steps below to add the information to your Photo Album. To edit the Photo Album:

- 1. Go to the Photo Album page menu (Dashboard).
- 2. Select **Edit**.
- 3. Select a button that will be the cover of your photo album.
- 4. Select the **Label** text field and type the name of your album (e.g., Vacation, Grandkids, etc.).
- 5. To add a photograph, select the camera button.
	- a. To take a picture, select **From Camera**.
	- b. To use a picture loaded on the device, select **From Photo Library**.

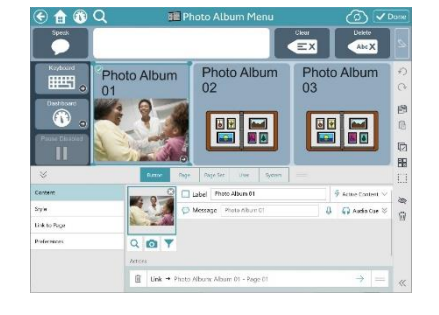

- 6. Double tap your new photo album button. This opens a series of pages that can be programmed with photos and text to create your talking photo album.
- 7. Continue to add photographs and messages to complete your photo album.

 **Helpful Hint:** When programming your stories, be sure to use words and grammar that reflects your unique personality.

 **Helpful Hint:** For more practice and therapy ideas, please see the *Aphasia Training Cards* and *Trial/Therapy Guide*.